# Manual de Instalación y Programación de panel de alarma **RCONTROL-LTE-M-NA-345**

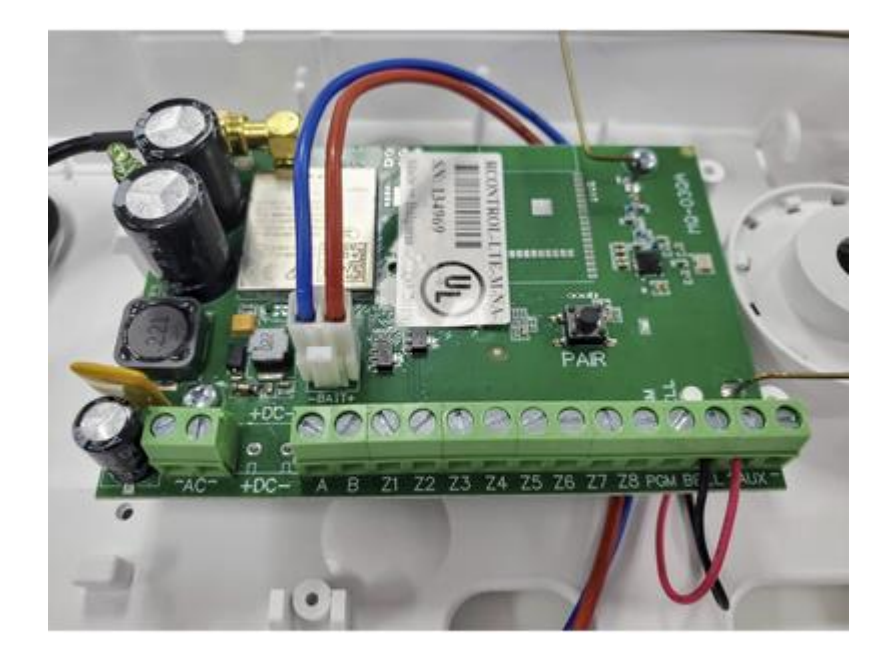

-Control Total Remoto Vía Smart Phone (**S365 APP** disponible para Android y iOS)

- -2 Particiones
- -8 Zonas cableadas
- -32 Zonas inalámbricas
- -16 llaveros remotos
- -Salida de Sirena y PGM

Especificaciones

# **Configuración de zonas flexible**

- 8 zonas cableadas (Hasta 16 con doblaje de zona).
- 32 Zonas Inalámbrica (345 Mhz).
- 19 diferentes tipas de zona.
- Normalmente Cerrado, Resistencia de Fin de Línea, Doblaje de zona.

# **Salida de Alarma audible**

▪ 200 mA en salida de sirena (Limitante de corriente de 350 mA) 12Vdc.

▪ Salida permanente o pulso.

# **Salida Programable**

- Una salida de 200 mA
- Batería = 12 V 2.6 Ah carga Mínima.

# **Comunicador Digital**

Dual Banda UMTS/HSPA 850/1900 MHz

▪ Receptor RF a 345 MHz

## **Características de supervisión de sistema**

- Perdida de suministro AC
- Fallo en zona
- Problema de comunicación
- Alimentación auxiliar en falla
- Condición de batería baja (de panel).

▪ Baja batería de sensor (dispositivos inalámbricos).

Dimensiones 24.511x19.50x4.49cms.

Condiciones de operación: 0°C to 49°C (32°F to 120°F). Humedad: 0 to 85% humedad relativa, sin condensación.

#### **Conexiones eléctricas**

El equipo cuenta con Certificación UL, esto nos lleva a ver cambios físicos en la tarjeta del equipo, así como en sus terminales previamente identificadas, para que el equipo funcione correctamente debe suministrarse o conectar mínimo a una Transformador de corriente con las siguientes especificaciones:

Pri. 120VAC 60Hz 60W Sec. 16VAC 40W

Link Oficial de Transformador recomendable [https://www.syscom.mx/producto/RT1440L-SYSCOM-](https://www.syscom.mx/producto/RT1440L-SYSCOM-28479.html)[28479.html](https://www.syscom.mx/producto/RT1440L-SYSCOM-28479.html)

### **Conexión de la sirena**

La sirena debe ser conectada al conector AUX (+) y BELL (-)

### Cableado de Zonas cableadas

Normalmente cerrado

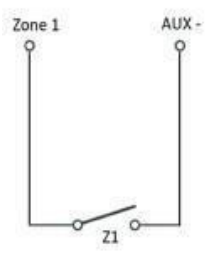

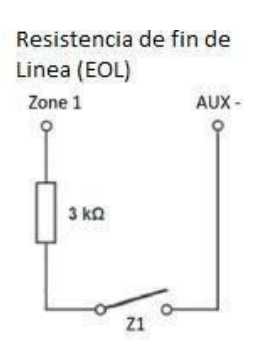

Doblaje de zona

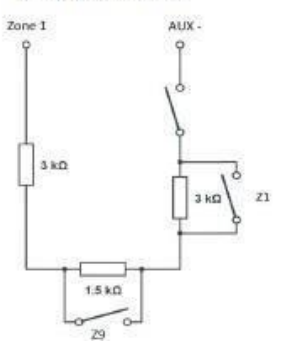

#### **Auto aprendizaje de zonas**

El panel de alarma soporta la tecnología SMARTEnroll eliminando el trabajo de programación inicial, esto simplifica el proceso de instalación en los escenarios comúnmente usados, por ejemplo, cuando usamos solo zonas Instantáneas sin necesidad de tiempo de entra o salidas.

De fábrica todas las zonas cableadas cuentan con el tipo de SMARTEnroll activado. Cuando un nuevo detector es conectado en cualquier de sus zonas disponibles (Normalmente Cerrada), la zona es registrada automáticamente y el panel empieza a supervisar la zona. De la Z1 a Z7 son auto registrados como zonas instantáneas y Z8 será como Tamper de zona (Tamper 24h).Cuando una zona nueva es registrada automáticamente, el panel reporta el evento ¨Modulo agregado, zona #´ en formato contactID E-531.

Cuando se empareja un dispositivo en una zona inalámbrica, automáticamente se registra como zona Instantánea, si se desea configurar como otro tipo de zona se debe ingresar al portal de Configuración en línea en la sección de" Configuración de zonas del panel de alarma" desde la plataforma web.

#### **Llaveros Remotos**

Los llaveros remotos inalámbricos tienen 4 botones-Armado total, Armado parcial, Desarmado y Pánico. De fábrica solo el botón de Armado total y Desarmado están activados.

Para Habilitar el botón de pánico de los llaveros, deberemos referirnos a la sección de "configuración de botón de pánico"

EL panel de alarma soporta hasta 16 llavero remotos.

Para el uso de llaveros adicionales es necesario emparejar el equipo al panel de alarma.

**Nota: Para habilitar la opción de emparejar dispositivos es necesario que el panel de alarma se encuentre desarmado** (Si emite 4 Beeps esto confirma que está armado).

Para entrar al modo de aprendizaje, presionar el botón del receptor en el panel. El led indicador de color Rojo del receptor encenderá. Después de esta indicación, presionar cualquier botón del al llavero inalámbrico por 3 segundos. La sirena emitirá un beep, lo que indica que el llavero fue enrolado satisfactoriamente.

Si el equipo no fue emparejado dentro de los primeros 10 segundos el proceso debe iniciar nuevamente y será indicado con 4 beeps el error.

Cuando un llavero es emparejado satisfactoriamente el panel de alarma reporta "Acces Granted, User N" en ContactID E-422, cada llavero reporta con diferente número de usuario.

El proceso debe hacerse con cada uno de los llaveros remotos a añadir al sistema.

# **Asignar un llavero remoto a una partición diferente**

De fábrica los llaveros remotos están emparejados para la primera particion.SI existen dos particiones el llavero puede ser seleccionado para una partición en particular. Para hacer esto deberemos ingresar al portal de administración web y navegar en la sección de llaveros y seleccionar la partición para cada llavero.

Nota: De fábrica un llavero solo controla la primera partición, pero es posible seleccionar en el portal web de administración que sean ambas, tanto la partición 1 y la partición 2 con un mismo llavero, pero se deberá usar el par de botones de arriba para a partición 1 y el par de botones de abajo para la partición 2.

## **Deshabilitar un llavero remoto**

Si algún llavero fue extraviado, se puede dar de baja desde el portal de administración web, para eso debemos ir a la sección de llaveros y remover el equipo.

# **Borrar todos los llaveros remotos**

Para este procedo debemos mantener sostenido el botón del receptor alrededor de 10 segundos. Después el indicador Led se apagará y sonara una confirmación en la sirena, todos los equipos son removidos de la memoria del receptor.

# **Identificación de llaveros**

Cada llavero reporta con diferente número de identificación, por defecto se maneja el rango de 101-116.Cuando un equipo es añadido en automático se le asignara una identificación, esta misma será notificada y aparecerá en el aplicativo móvil cuando exista un armado o desarmado con el llavero.

# **Configuración del Botón de pánico del llavero**

Este botón esta deshabilitado por defecto, se puede habilitar en la sección RControl Admin (vía web), Device Dashboard>RControl Alarm Settings, ¨ Modules¨section.

**Nota**: Cada llavero solo puede ser asignado solo a una partición

#### **Añadir Sensores Inalámbricos**

El sistema RCONTROL-LTE-M-NA-345 soporta 32 dispositivos Inalámbricos.

# **Nota: No se puede añadir sensores si el equipo se encuentra estatus armado. Primero verificar que se encuentre desarmado el sistema.**

Para iniciar el modo de aprendizaje de dispositivos inalámbricos, presionar el botón de PAIR de la tarjeta del panel por 1 segundo (El led rojo indiciador debe permanecer fijo)

Para sensores Magnéticos, previamente de haber puesto la batería se deberá acercar y alejar las veces necesarias el magneto hasta que escuchemos un ¨beep¨ confirmando que fue emparejado exitosamente, el led indicador se apagara en ese momento.

Si fue emparejado exitosamente debemos recibir el reporte siguiente ¨Module Added, RF Zone N¨ en contact ID E-531

Para sensores de Movimiento (PIR), debemos hacer lo siguiente previamente antes de presionar el botón de PAIR.

Antes de poner la batería, debemos presionar el Tamper del sensor, al insertar la batería el led del sensor empezara a destellar, es momento de soltar el Tamper y esperar 30 segundos a que el equipo esté listo para detectar.

Una vez que deje de destellar, presionaremos el botón de PAIR y pasaremos ligeramente la mano por el sensor, hacer esto las veces necesarias hasta que escuchemos el ¨beep¨ confirmando que fue emparejado exitosamente, el led indicador se apagara en ese momento.

Si fue emparejado exitosamente debemos recibir el reporte siguiente ¨Module Added, RF Zone N¨ en Contact ID E-531

# **Nota: En la plataforma web, debemos confirmar que el equipo registrado con su serie por defecto, cuente con el lazo correcto, esto determinara el buen funcionamiento del equipo.**

**Lazo 01** para sensores de Movimiento**.** 

**Lazo 02** para sensores Magnéticos**.**

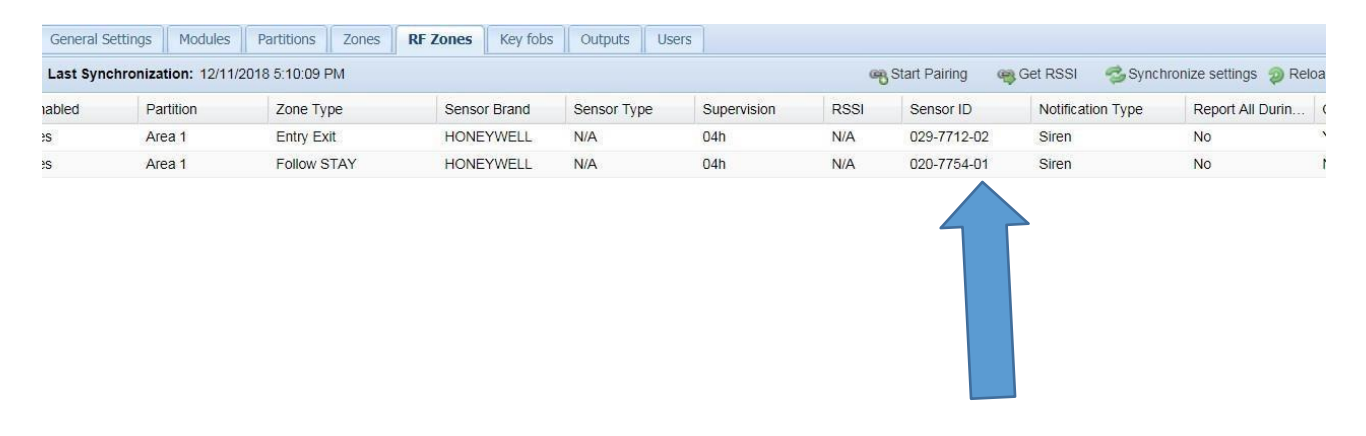

#### **Deshabilitar un sensor Inalámbrico**

Se puede deshabilitar un sensor directamente desde la plataforma web RControl Admin.

Ir a RControl Alarm menú, RF ZONES>ZONE TYPE>DESHABILITAR

Borrar un sensor Inalámbrico

Se puede borrar de forma permanente un sensor de la plataforma web RControl Admin.

Ir a RF ZONES> SELECCIONAR LA ZONA Y PRESIONAS DELATE (Ubicado en la parte Inferior Izquierda de la ventana)

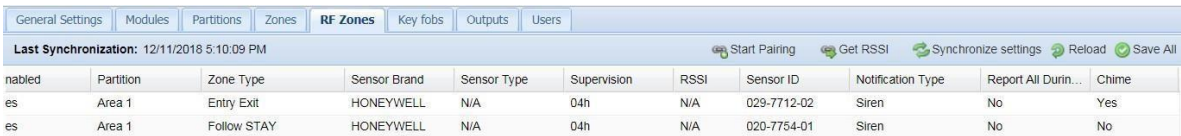

O Delete

**Nota: Una vez borrado, para usar se debe emparejar nuevamente.**

**Para borrar la totalidad de sensores RF y llaveros de una solo vez, presionar 3 veces por acerca de 10 segundos el botón de PAIR, cada vez el LED indicador se apagara, esto borrara los sensores de la memoria.**

#### **Programación general**

Para hacer todos los ajustes en programación de nuestro panel RCONTROL-LTE-M-NA-345, debemos ingresar con nuestras credenciales de acceso al portal <https://www.m2mservices.com/admin> .

Si aún no cuenta con estas credenciales, llamar al Dpto. de Ingeniera en alarmas de SYSCOM, quien proporcionara el acceso a dicha cuenta de administración.

**Account Number**- En el campo de ¨Account No¨ debe ingresar el número con el cual el panel reporta los eventos a la Central receptora. Este número consta de 4 dígitos, por defecto el panel está configurado para reportar con la cuenta No. ¨0000¨

**Periodical test interval**- En este campo se configura el intervalo de tiempo para que el panel mande el mensaje de test periódico (en segundos).

**Nota: Este intervalo de tiempo es independiente al del comunicador GSM integrado que lo hace por defecto cada 10 Minutos**.

#### **Configuring a delay in case of mains power outage**

En esta sección ¨Battery¨, ¨battery low¨ se puede asignar el valor requerido para que el panel mande un evento de batería baja.

En esta sección ¨Battery¨, ¨Critical Low¨ se puede asignar el valor requerido para que el panel mande un evento considerado como por debajo del nivel crítico.

Para preservar en buen estado la batería del sistema, puedes configurar que el panel se apague en automático si la batería consta de un nivel de voltaje crítico. Esto se habilita con seleccionar en el cuadro ¨Auto shutdown when the battery critical low¨

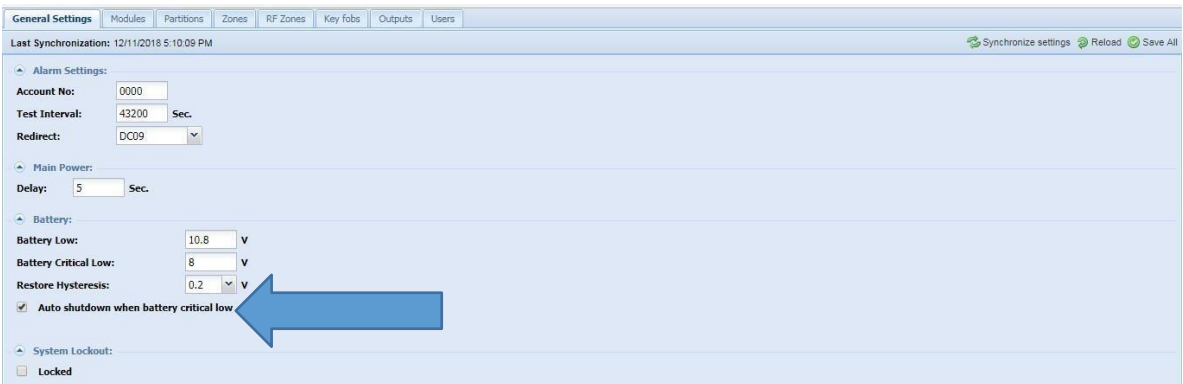

## **Configurando Particiones**

El panel PRO4G soporta 2 Particiones

-Para configurar una partición diferente debemos ir a RControl Alarm menú>¨Partitions¨

-**Patition name**: Nombre con el que se indentificara en el APP..

-**Entry Time** (en segundos)- el intervalo de tiempo permitido para hacer un desarmado al ocurrir una alarma, después de este tiempo el sistema sonara su sirena y enviara un reporte a la central.

-**Exit time** (en segundos)-Este tiempo transcurre una vez que se arma el equipo físicamente, desde el aplicativo móvil o llavero remoto (configurable si se desea o no)

-**Alarm cycle duration**(en segundos)- el intervalo de tiempo que sonara la sirena una vez sea activada por un evento de alarma.

#### **Configuración de zonas cableadas**

Si no se desea usar **Auto aprendizaje de zonas,** se pueden configurar de la siguiente manera ir a ¨RControl Alarm¨ menú, sección ¨Zones¨

Con un doble clic podemos ir configurando cada sección de la zona:

Change the name of the zone(Cambiar el nombre de la zona)- desde la sección ¨Zone name¨

Enable or Disable the zone (Habilitar la zona o deshabilitar)- desde la sección ¨Enabled¨

Set the type of the zone (cambiar el tipo de zona)-desde la sección ¨Zone type¨(Instantanea, entrada/salida, tamper, pánico, fuego, etc.

#### **Importante**

**Si se configura una zona como armado llave, se puede configurar para que el panel se arme o desarma cuando esta zona es violada.**

**Se debe de seleccionar si la sirena será activada al entrar en alarma la zona o si solo enviara una notificación.**

## **Tipos de zonas comunes:**

**Entry/Exit zone.-**La zona de entrada y salida puede ser violada durante el tiempo de entrada y salida sin causar un evento de alarma. Sí la zona es violada mientras el equipo está armado, el panel inicia el conteo de tiempo de entrada, si no es exitosa la restauración de alarma el equipo genera un evento y activara su sirena.

**Nota:** si el tiempo de entrada y salida es 0 segundos, la zona de **Entry/Exit** funciona como zona Instantánea.

**Follow zone.-**esta zona puede ser violada durante el tiempo de entrada y salida sin causar un evento de alarma .Si la zona es violada mientras el equipo está armado el panel inmediatamente generara una alarma.SI existe la condición de que una zona de **Entry/Exit** fue activada y el sensor con tipo de zona **Follow zone** es violada, este no alarmara al sistema, solo si se agotara el tiempo de entrada y salida definido.

**Instant zone.-** Si esta zona es violada mientras el panel esta armado, el sistema no dará ningún tiempo, activara la sirena y generar un evento de notificación.

**Follow STAY zone**.-Esta zona ¨Follow¨ queda anulada mientras el panel de alarma esta armado en modo Casa ¨STAY¨

**Instant STAY zone**.-Esta zona ¨Instant¨ queda anulada mientras el panel de alarma esta armado en modo casa ¨STAY¨

**24 Hours Tamper**.-Si esta zona es violada, se debe ingresar un código valido para restaurar el fallo.

**24 Hours Fire.-**Si esta zona es violada, el panel inmediatamente envía un reporte de notificación del evento, seguido de la activación de la salida de sirena. Se restaurara solamente si es desactivado desde un llavero remoto o aplicativo celular.

**24 Hours Alarm**.-si esta zona es violada, el panel inmediatamente emite una alarma y el reporte es enviado a la central de monitoreo, la alarma sonara hasta que el tiempo de ¨alarm cycle¨ expire. Se restaurara solamente si es desactivado desde un llavero remoto o aplicativo celular.

**24 Hours Panic**.- Esta zona es silenciosa. Cuando la zona es violada. El panel inmediatamente envía el reporte notificando el evento. La restauración se hace después de volver a restablecer la zona.

**24 Hours Medical**.-Si esta zona es activada, el panel inmediatamente envía el reporte a central con el código de Alarma Medica.

# **S365 Aplicativo Móvil**

El aplicativo S365 está disponible para Android y iOS.

Con el aplicativo móvil el usuario final puede:

-Ver estatus del panel de alarma

-Ver bitácora de eventos de hasta 1 año

-Armar/Desarmar el sistema remotamente.

-Bypass de zonas en caso de fallo.

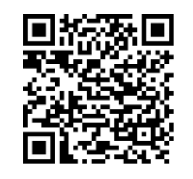

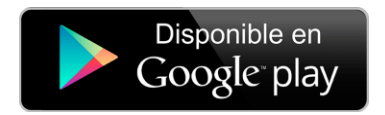

**NOTA: Las credenciales iniciales para entrar al aplicativo deben son suministradas en la caja del producto, se pido que las mantengan ya una vez sea instalado el panel, ya que son códigos únicos para administración.**